# Intro to ArcGIS Online and Story Maps

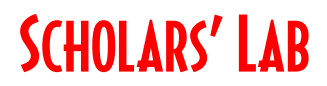

GS 4559

Drew MacQueen GIS Specialist dmacqueen@virginia.edu

Chris Gist GIS Specialist cgist@virginia.edu

# Links

Class Page

http://guides.lib.virginia.edu/gis Click Teaching Resources > Spring 2021 Courses

ArcGIS Online https://uvalibrary.maps.arcgis.com/

ArcGIS StoryMaps https://storymaps.arcgis.com

## Create or Login to ArcGIS Online Account

Go to: https://uvalibrary.maps.arcgis.com/

- Click Sign In
- Click University of Virginia
- Sign in using your NetBadge credentials.

NOTE: If this is your first time logging in, an ArcGIS Online account is automatically created. Continue to use the above instructions to login to your account.

## Explore ArcGIS Online

- 1. The Content tab is where all your materials live.
- 2. The **Groups** tab lists all the groups in which you have membership.
- 3. The Map tab is where you do your work.

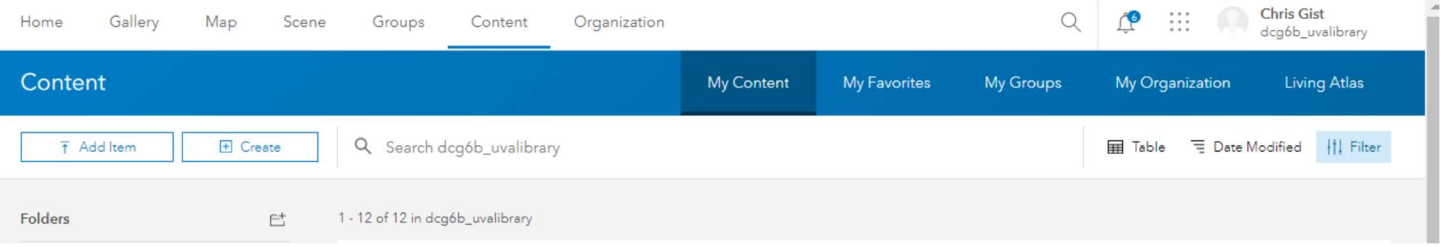

**UNIVERSITY OF VIRGINIA** 

## Setting Up Your Workspace

- 1. Click on the Map tab.
- 2. Click the Add button and select Search for Layers.
- 3. Select My Organization from the pull-down. Enter "ice cream" in the search bar and click enter.
- 4. Add the "CA\_Ice\_Cream\_Data" layers to the map with the Plus Sign button. When finished, click the back arrow at the top of dialog box.
- 5. Click on the Content tab in the Details pane to see the added layers.

Here is a list of the layers in your map. These layers can be made visible/invisible with the check box, renamed, and reordered.

6. Save the map by clicking  $Save > Save As$ . Give the map a meaningful name that will make it discoverable to you and potentially others.

ArcGIS Online requires that at least one tag be applied to saved items, though you can assign as many as you want. Tags are user-specific, but help others find your items. In our case, it might be useful to apply a "GS 4559" tag.

## Adding Features

We've created a map, now, we want to create our own spatial data. The easiest way to do this is with Map Notes.

- 1. Add a Map Notes layer by clicking **Add > Add Map Notes.** Give your Map Notes a meaningful name. Like the map, it would be useful to include your name or computing ID in the title. Leave the Template as Map Notes and click Create.
- 2. You should now have the **Edit** pane open. If not, click the **Edit** button.
- 3. Choose a feature type (point, line, area, or text) and a symbol, and begin creating data. If you don't like the symbols you see, don't worry, you can change that after you've created your feature.
- 4. When you're done drawing a feature, click the Close button.

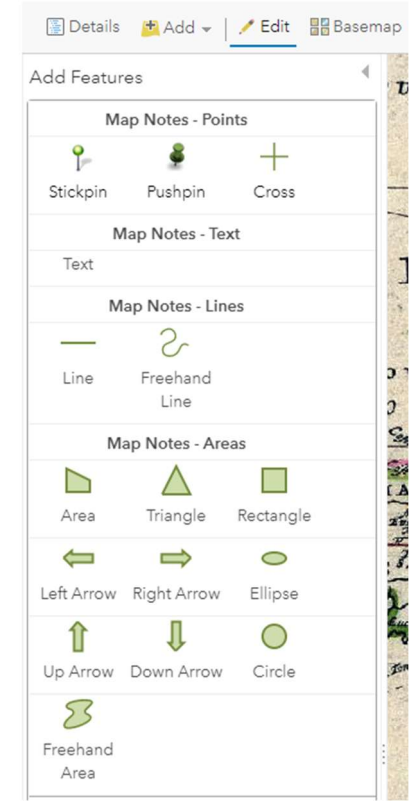

Your Map Notes layer currently only "lives" in your map. Let's save it as a layer in your Content so that it can be shared with others.

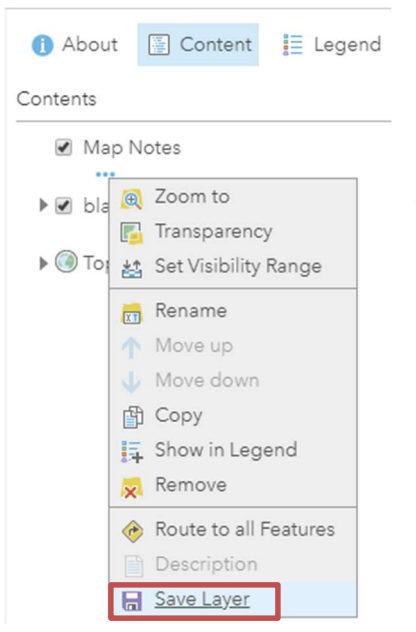

Close the edit pane by clicking the arrow on the top right or clicking the Edit button.

5. In your map Content, hover over the Map Notes layer, click the ellipses below the layer title, and click Save Layer. Be sure to include some meaningful tags, including the class name, "GS 4559".

- 6. To continue adding features, click the Edit button.
- 7. Be sure to save your map often by clicking the **Save** button.

### Content and Sharing

1. Click the **Home** pulldown in the top left corner of the page and select **Content**.

Here you will see all your items, including the map and layer you just created. Each item has details and settings that can be accessed by clicking the item title. Here, we can also change the sharing settings of our items to change who can view and access them.

Notice the person icon. That means that only you can access an item.

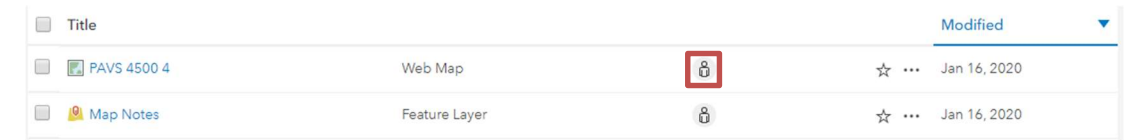

#### 2. Click the person icon.

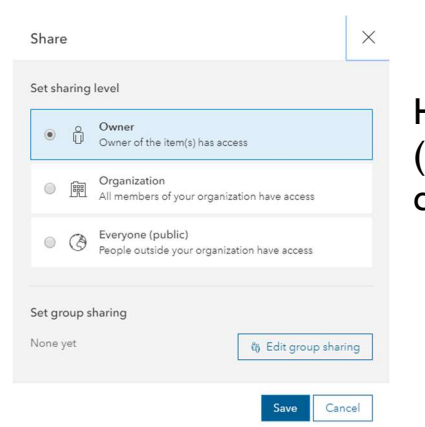

Here, we have the option to share the item with the Organization (UVA), Everyone - which makes the item public - and below that, we can share with groups.

Groups are useful for sharing work and collaborating. As you work through your projects, you can create your own collaboration groups. This option to allow group members to update group items must be decided at group creation and the requires specific permissions. We try to apply those permissions to all users, but if you don't see the option below, please contact us before creating the group as it cannot be changed once the group is created.

> What items in the group can its members update? 2  $\bigcirc$  Only their own items All items (group membership is limited to the organization)

Once a group is created, items can be shared with that group. As a final note, keep in mind that sharing must be consistent for users to see items. Let's say you have a map with two layers that you want to share with a group. For users of that group to properly view the map and its layers, everything, the map and the layers, must be shared with the group.

## Create Your Story

StoryMaps is a single application builder that implements (some of) the functionality of the classic templates into block elements you can add to your story.

- 1. Open a new browser tab and navigate to https://storymaps.arcgis.com
- 2. Click Start a story on the StoryMaps page to begin.

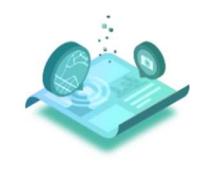

Create your first story Bring together maps, photos, videos, and text to craft a narrative that informs and inspires

Start a story

3. Click Design.

Before we configure our cover, let's look at some of

the limited design options. Here we can choose our cover layout, turn sections on/off, choose a theme and font, and add a logo. We also have the option to create our own theme.

- 4. Close the Design pane.
- 5. We'll start by configuring our cover. Type "Charlottesville Ice Cream" into the title. Feel free to enter a subtitle or introduction.
- 6. Open a new browser tab and do an image search for "Ice Cream". Copy the URL of an image you like.
- 7. Go back to your Story Map and click Add Cover Image or Video. Paste the image URL where it says File name: and click Open.

When you click to add an image, it prompts you to browse for a file on your computer. If you want to enter a web image,

you can paste the URL

directly into the **File name:** box. Note, this url workaround does not work for videos. Adding Content

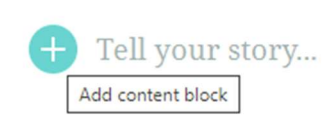

Once you've configured your Cover, you can scroll down and begin to add content. You can begin typing into the text block directly or click the plus sign

to choose from other block styles.

Clicking the plus button will open the Block Palette. From here, you can choose the block elements you want to use in your story. There is no right way to create a Story Map. Feel free to get creative with the block elements.

- 8. Click the plus sign and click Text.
- 9. Enter a quote related to ice cream. Feel free to get creative here. Highlight the text and click the Quote format.
- 10. Click the plus sign below your quote and click **Separator**.
- 11. Open a new browser tab and navigate to the Ice Cream Wikipedia page. Copy the URL.
- 12. Click the plus sign below the separator and click **Button**. Enter "Central Park Wiki Page" into the button text and paste the URL into the box below.
- 13. To test your button, click **Preview** at the top of the page. Click your button to make sure it works. Close the newly opened tab and click **Edit story**.

Instead of a button linking to an external site, let's embed the page into our story.

- 14. Click the plus sign under your button and click **Embed**. Paste the ice cream Wikipedia link into the box and click **Save**. Notice the embed settings. Feel free to play with these settings.
- 15. Click the plus sign under the embed and click Map. Choose the map you just saved, then click Place map.
- 16. Change the text under the map to "Ice Cream Map".

We're not going to go through all the content blocks today, but we strongly encourage you to explore the different blocks and options. Only you know how your story should function and behave. The best way to get comfortable with the interface and options is dive in!

#### Sidecar

If you want to replicate the scrolling functionality of the Story Maps Journal template, Sidecar is the block you want to use. As with Journal, you'll enter your narrative in the scrolling panel, and your maps and media in the main stage.

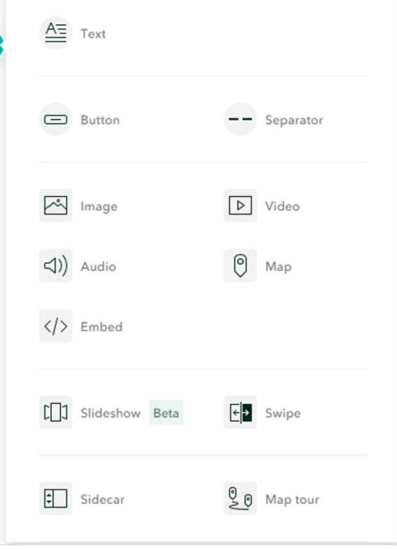

- 1. Click the plus sign under the embed block and click **Sidecar**.
- 2. Feel free to read through the short tutorial or click **Skip**.
- 3. Click Add media > Add map.

I'm suggesting you use a map I've created because it has extent bookmarks that make it easier to find the suggested locations. Feel free to use your map instead

- 4. Click **My Organization** and enter "ice cream" in the search. Click the CA\_PresentationMap. Keep all the current settings and click Place Map.
- 5. Enter some text about ice cream in the **Continue your story...** box in the side panel.
- 6. Click the three dots on your existing slide and click Duplicate slide.
- 7. Click the new slide and hover over the map. Click the pen icon to Edit the map
- 8. Use the bookmarks to zoom in to La Flor Michoacana. Turn off the visibility of Cville\_Parcel\_Area\_2015 by clicking the eye next to the layer. Click Place map.
- 9. Replace the duplicated text in the Side Panel with something appropriate for this location.
- 10. Click the plus sign under the text in the side panel and click Map action. Enter "Cold Stone Creamery" into the map action box.
- 11. Click the edit pen above the Map Action. Use the Bookmarks pane to zoom in to Cold Stone Creamery. Click Save action.

Map Actions don't currently have the same level of functionality as Action Text in Story Map Journal. Map Actions can only be used to change the visible layers and zoom of the map in the slide. The content of the main stage can't currently be changed with this element.

- 12. Click the **New Slide** button on the bottom right to add a new slide.
- 13. Click Add embed. Paste the Wikipedia link into the box and click Save.

## Publish your story

Your StoryMap is not visible until it has been published, regardless of the sharing status. In addition, changes you make to your StoryMap will not be visible to other users until those changes have been published.

- 1. Click Publish to publish the current state of your Story. If it's the first-time publishing the StoryMap, it will prompt you to set the sharing status. The sharing status can be changed at any time.
- **2.** Click **Edit** to continue editing your StoryMap.

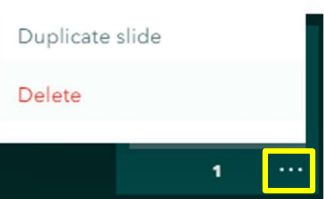

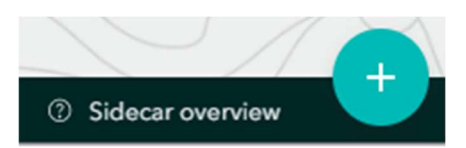